### **CFCA** 申请延期流程**——**单位及个人 **CA**

**1** 运行环境

1.1 操作系统

Windows 7 (32bit/64bit) Windows 8 (32bit/64bit) Windows 10 (32bit/64bit)

1.2 浏览器\*

**IE11** 浏览器或者 **360** 兼容模式

## 一、登录账号

1、只插入一个 CA ,点击 CA 登录。(请不要同时插入两把 **CA** 在电脑  $\pm$ )

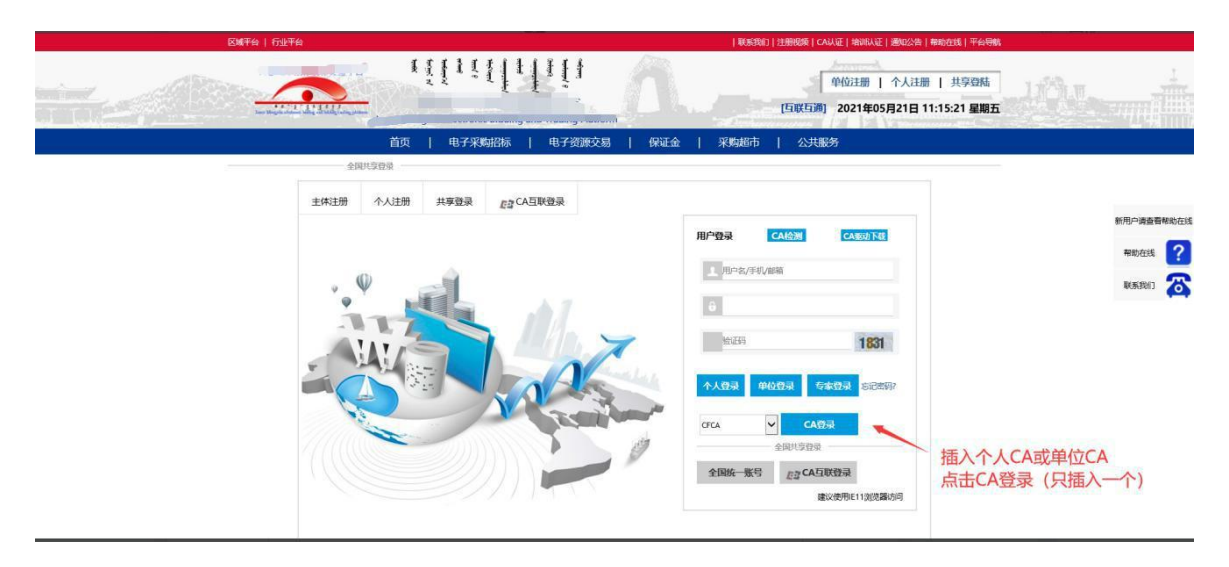

### 2、输入 CA 锁口令

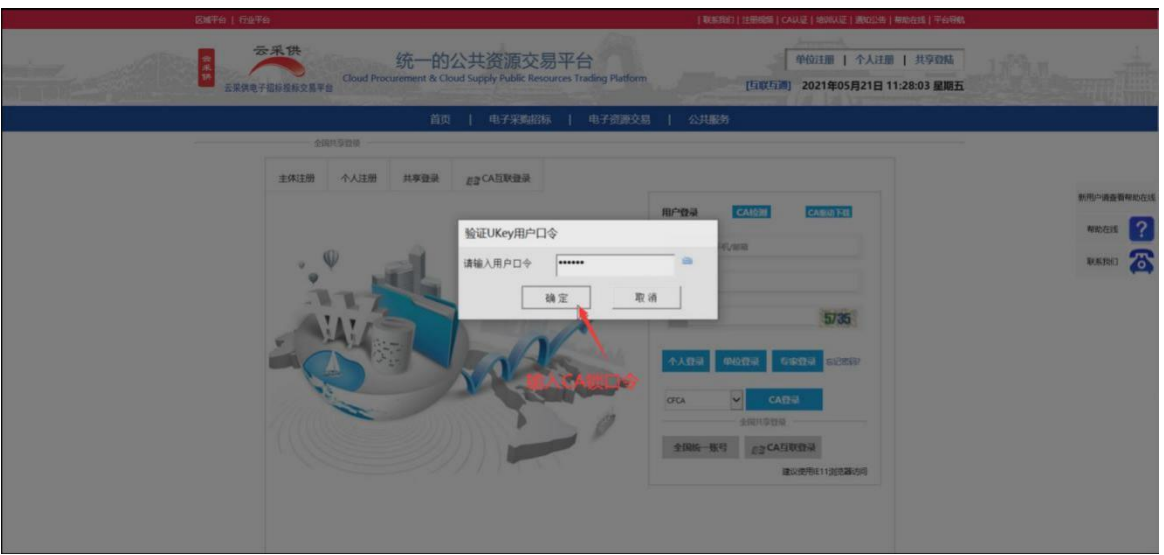

# 二、缴纳 CA 证书延期费用

### 1、登录账号点击【管理】-【CFCA】-[续费]

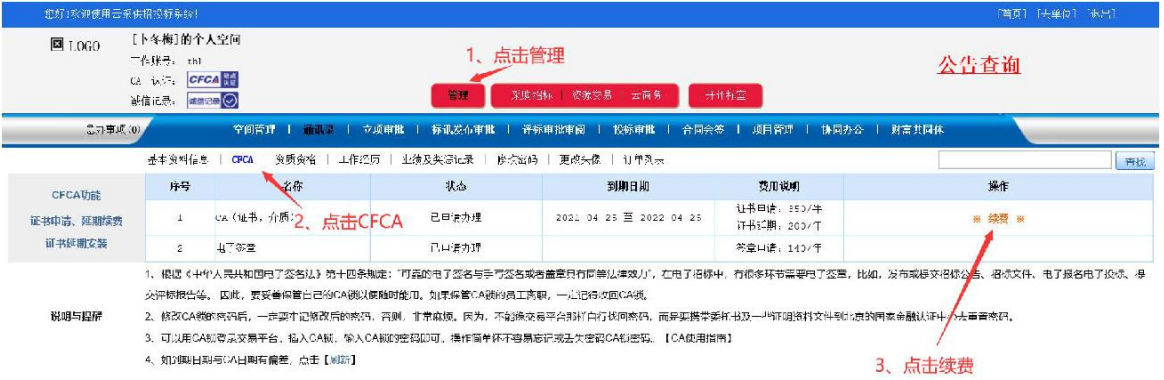

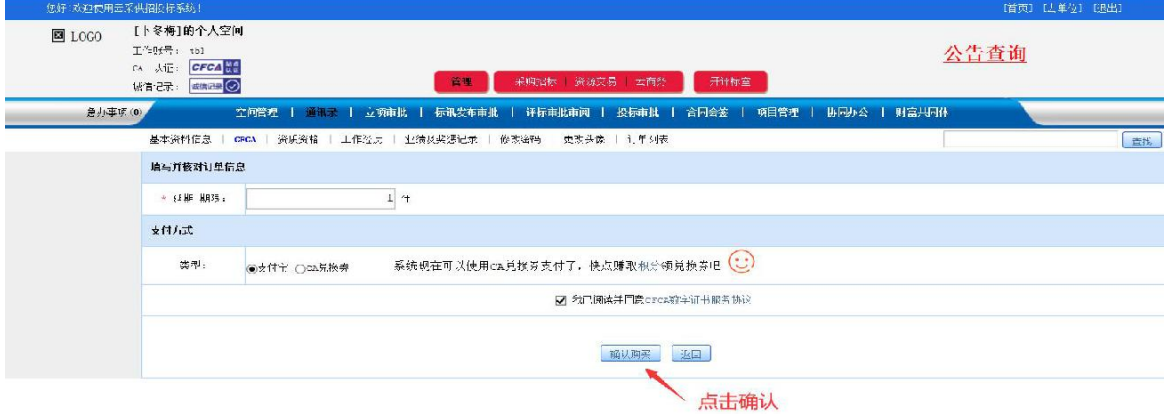

#### 2、 CA 延期 1 年交费 200 元人民币

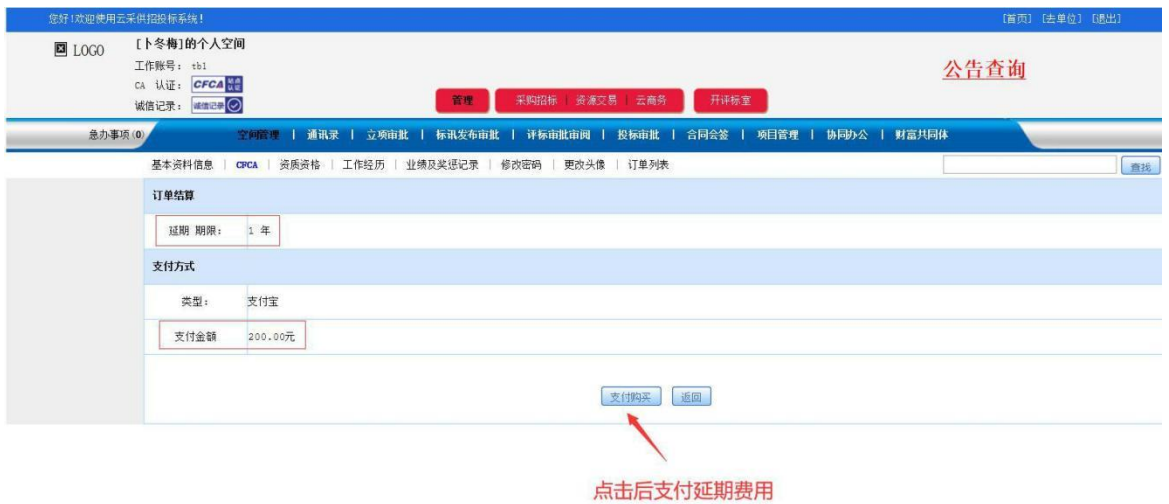

三、安装 CA 延期证书(延期电子证书安装入 CA 内)

\*请核对安装【**CA** 延期证书】的 **CA** 是否与账号对应

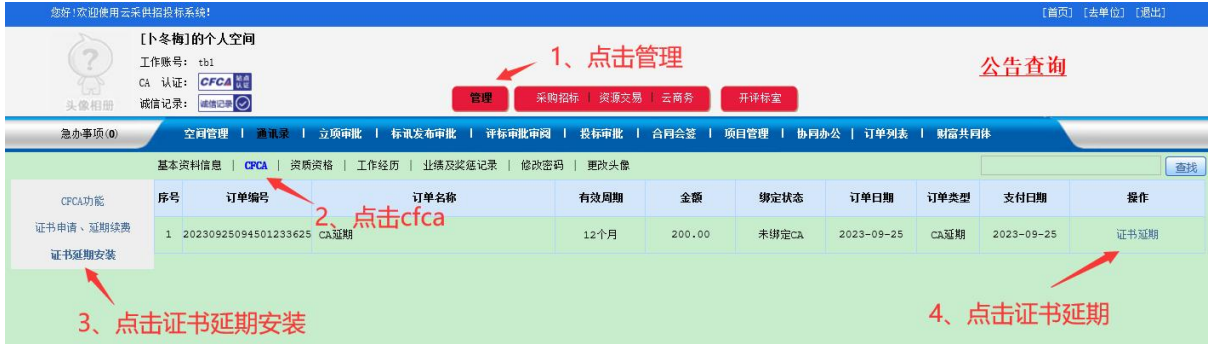

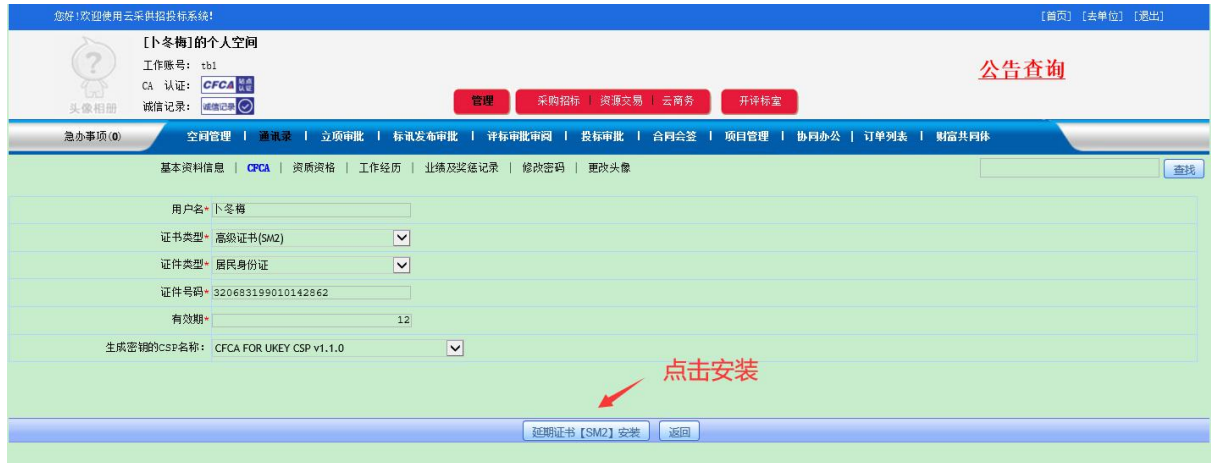

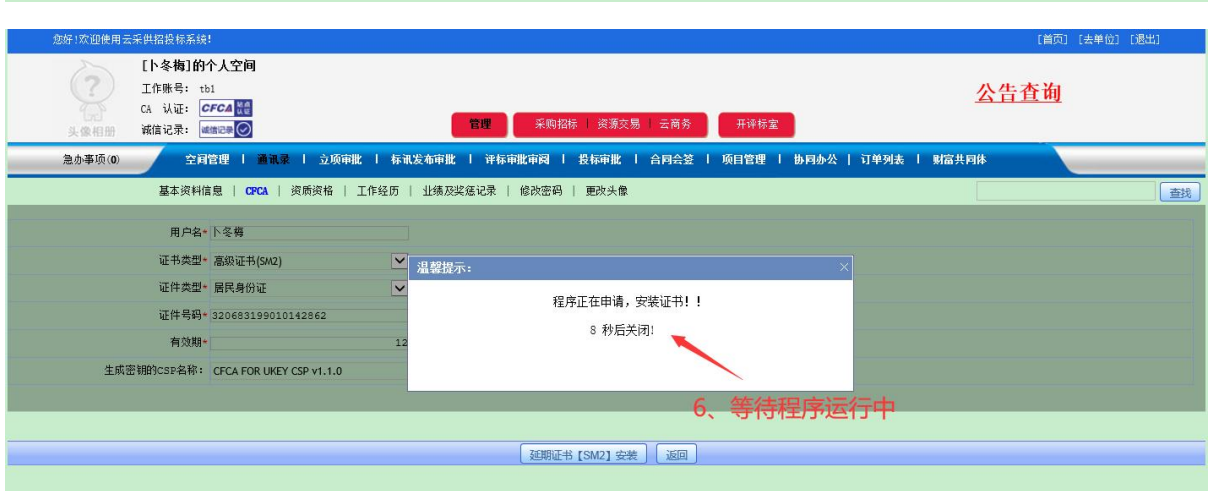

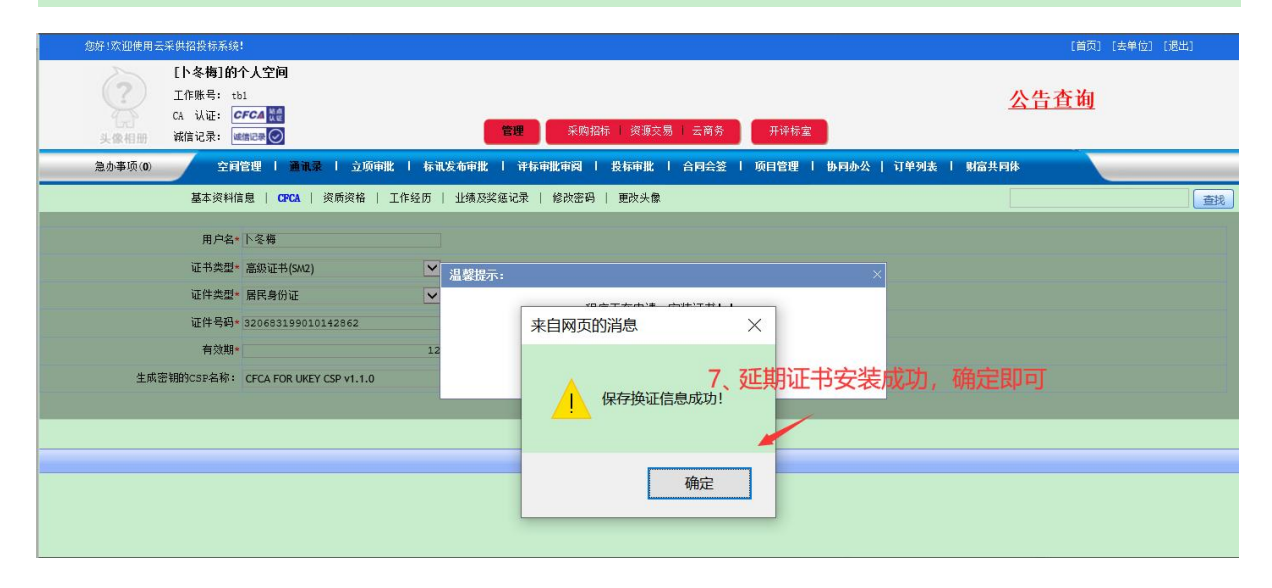

如果您在操作过程如出现异常情况,请联系交易平台!!!